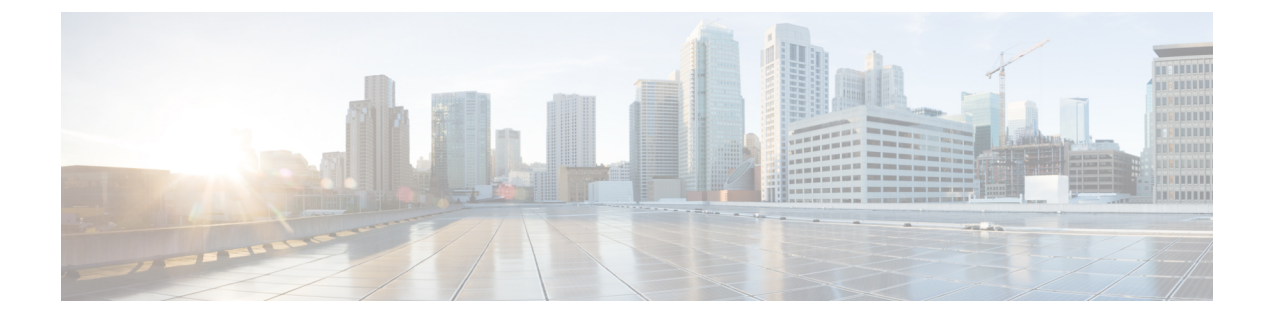

# **Cisco IP** 전화기에 대한 통화 진단 및 품질 보 고 구성

- 진단 및 보고 개요, 1 [페이지](#page-0-0)
- 필수 조건, 2 [페이지](#page-1-0)
- 진단 및 보고 구성 작업 흐름, 4 [페이지](#page-3-0)

## <span id="page-0-0"></span>진단 및 보고 개요

Cisco Unified Communications Manager는 Cisco IP 전화기의 통화 품질을 보장하기 위한 두 가지 옵션 을 제공합니다.

- 통화 진단 통화 진단에는 CMR(통화 관리 레코드) 및 음성 품질 메트릭을 생성하는 작업이 포 함됩니다.
- QRT(품질 보고서 도구) QRT는 Cisco Unified IP Phone을 위한 음성 품질 및 일반 문제 보고 도구 입니다. 이 도구를 사용하면 사용자가 IP 전화기에서 오디오 및 기타 일반 문제를 쉽고 정확하게 보고할 수 있습니다.

### 통화 진단 개요

SCCP 및 SIP를 실행하는 Cisco IP 전화기를 구성하여 통화 진단을 수집할 수 있습니다. 통화 진단은 통화 관리 레코드(CMR)로, 진단 레코드라고도 하며, 음성 품질 메트릭으로 구성됩니다.

음성 품질 메트릭은 기본적으로 활성화되어 있으며 대부분의 Cisco IP 전화기에서 지원됩니다. Cisco IP 전화기는 MOS(평균 평가 제곱) 값을 기반으로 한 음성 품질 메트릭을 계산합니다. 음질 메트릭은 잡음이나 왜곡의 이유는 되지 않으며, 오직 프레임 손실에만 영향을 미칩니다.

CMR 레코드는 통화의 스트리밍된 오디오 품질에 대한 정보를 저장합니다. Unified Communications Manager를 구성하여 CMR을 생성할 수 있습니다. 이 정보는 청구 레코드 생성 및 네트워크 분석 등의 후 처리 작업에 유용합니다.

### 품질 보고서 도구 개요

QRT(품질 보고서 도구)는 Cisco IP 전화기를 위한 음질 및 일반 문제 보고 도구입니다. 이 도구를 사 용하면 사용자가 IP 전화기에서 오디오 및 기타 일반 문제를 쉽고 정확하게 보고할 수 있습니다.

시스템 관리자는 IP 전화기에서 QRT 소프트키를 표시하는 소프트키 템플릿을 구성 및 할당하여 QRT 기능을 활성화할 수 있습니다. QRT에 원하는 사용자 상호 작용 수준에 따라 서로 다른 두 가지 사용 자 모드에서 선택할 수 있습니다. 그런 다음 시스템 매개 변수를 구성하고 Cisco 통합 서비스 가용성 도구를 설정하여 시스템에서 기능이 작동하는 방식을 정의합니다. 그러면 QRT 뷰어 애플리케이션 을 사용하여 전화기 문제 보고서를 생성, 사용자 정의 및 확인할 수 있습니다.

사용자의 IP 전화기에 문제가 발생하는 경우 통화 상태가 온 훅 또는 연결됨일 때 Cisco IP 전화기에 서 QRT 소프트키를 눌러 문제 유형과 기타 관련 통계를 보고할 수 있습니다. 그러면 사용자가 IP 전 화기에 대해 보고되는 문제를 가장 잘 설명하는 이유 코드를 선택할 수 있습니다. 사용자 정의된 전 화기 문제 보고서는 사용자에게 구체적인 정보를 제공합니다.

QRT는 사용자가 QRT 소프트키를 눌러 문제 유형을 선택한 후에 스트리밍 통계를 수집하려고 시도 합니다. 스트리밍 통계를 수집하려면 QRT의 경우 최소 5초 동안 통화가 활성 상태여야 합니다.

### 세부 통화 보고 및 청구

Cisco CDR Analysis and Reporting(CAR) 도구는 서비스 품질, 트래픽, 사용자 통화 볼륨, 청구 및 게이 트웨이의 품질에 대한 상세 보고서를 생성합니다. CAR은 CDR(통화 세부 정보 레코드), CMR(통화 관리 레코드) 및 Unified Communications Manager 데이터베이스의 데이터를 사용하여 보고서를 생성 합니다. CAR 인터페이스는 Cisco 통합 서비스 가용성의 도구 메뉴 아래에서 액세스할 수 있습니다.

CAR은 타사에서 제공하는 통화 회계 및 청구 솔루션을 대체하기 위한 것이 아닙니다. Cisco 개발자 커뮤니티의 홈 페이지를 검색하여 이러한 솔루션을 제공하고 Cisco 기술 개발자 프로그램의 구성원 인 회사를 찾을 수 있습니다.

CAR로 보고를 구성하는 방법에 대한 자세한 내용은 *Cisco Unified Communications Manager* 통화 보 고 및 청구 관리 지침서를 참조하십시오.

## <span id="page-1-0"></span>필수 조건

### 통화 진단 필수 조건

Cisco Unified IP Phone에서 통화 진단 기능을 지원하는지 확인합니다.

이 표를 사용하여 전화기에서 통화 진단 기능을 지원하는지 확인합니다. 통화 진단 범례에 대한 지원 은 다음과 같습니다.

- X SCCP와 SIP을 모두 실행하는 전화기에서 지원됩니다.
- S SCCP 기능만

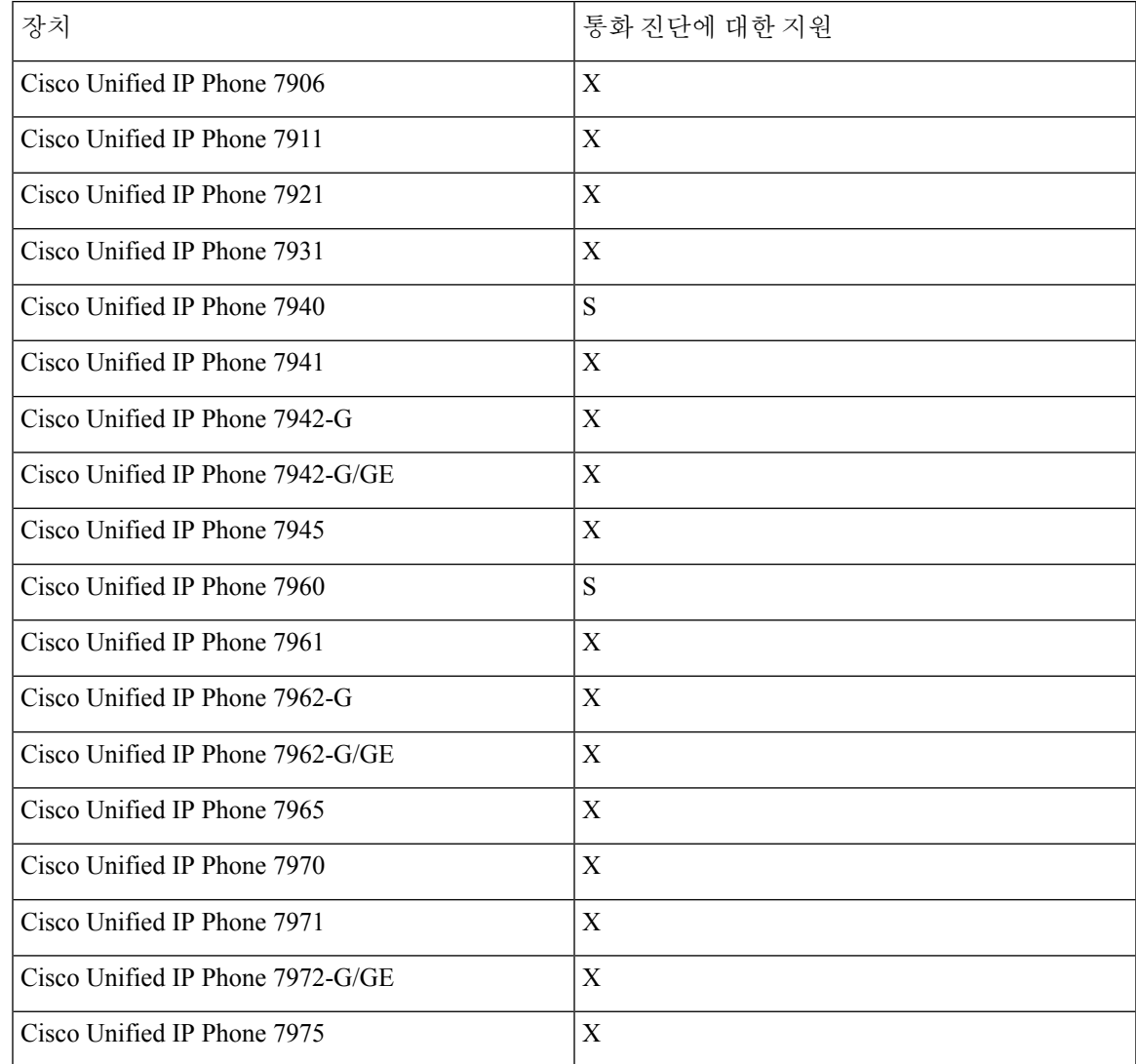

#### 표 **1:** 통화 진단에 대한 장치 지원

## 품질 보고서 도구 필수 조건

다음과 같은 기능이 있는 Cisco IP 전화기:

- 소프트키 템플릿 지원
- IP 전화 서비스 지원
- CTI에서 제어 가능
- 내부 HTTP 서버 포함

자세한 내용은 해당 전화기 모델의 설명서를 참조하십시오.

## <span id="page-3-0"></span>진단 및 보고 구성 작업 흐름

프로시저

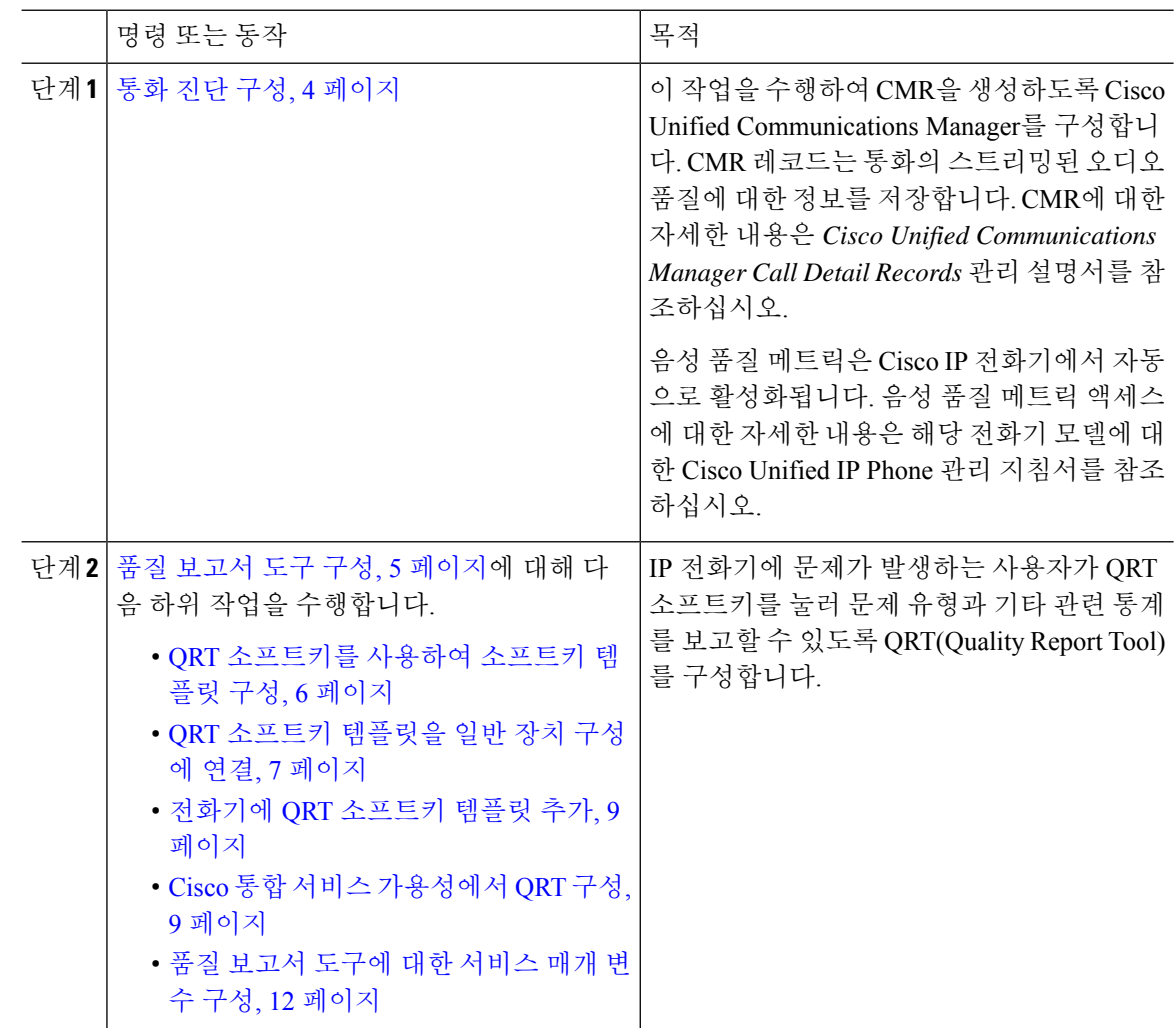

## <span id="page-3-1"></span>통화 진단 구성

- 단계 **1** Cisco Unified CM 관리에서 시스템 > 서비스 매개변수를 선택합니다.
- 단계 **2** 서버 드롭다운 목록에서 Cisco CallManager 서비스가 실행 중인 서버를 선택합니다.
- 단계 **3** 서비스 드롭다운 목록에서 **Cisco CallManager**를 선택합니다.
	- 서비스 매개 변수 구성 창이 표시됩니다.
- 단계 **4** 클러스터 수준 매개 변수**(**장치 **-** 일반**)** 영역에서 통화 진단 활성화 서비스 매개 변수를 구성합니다. 다음 옵션을 사용할 수 있습니다.
	- 비활성화됨 CMR이 생성되지 않습니다.
	- **CDR** 활성화 플래그가 **True**인 경우에만 활성화됨 CDR(통화 세부 정보 기록) 활성화 플래그 서 비스 매개 변수가 True로 설정된 경우에만 CMR이 생성됩니다.
	- **CDR** 활성화 플래그와 관계 없이 활성화됨 CDR 활성화 플래그 서비스 매개 변수 값과 관계 없 이 CMR이 생성됩니다.
	- CDR 활성화 플래그 서비스 매개 변수를 활성화하지 않고 CMR을 생성하면 제어되지 않은 디스크 공간 소비가 발생할 수 있습니다. CMR이 활성화되면 CDR을 활성화하는 것이 좋습 니다. 참고

단계 **5** 저장을 클릭합니다.

### <span id="page-4-0"></span>품질 보고서 도구 구성

IP 전화기에 문제가 발생하는 사용자가 QRT 소프트키를 눌러 문제 유형과 기타 관련 통계를 보고할 수 있도록 QRT(Quality Report Tool)를 구성합니다.

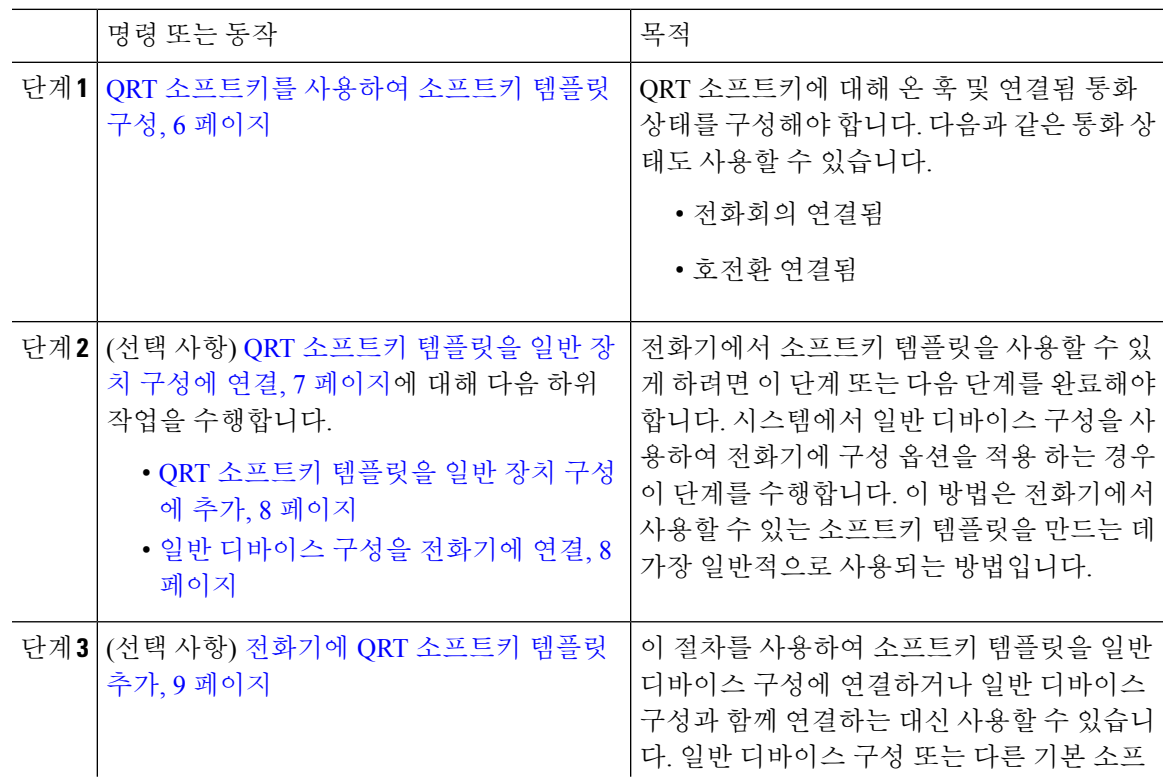

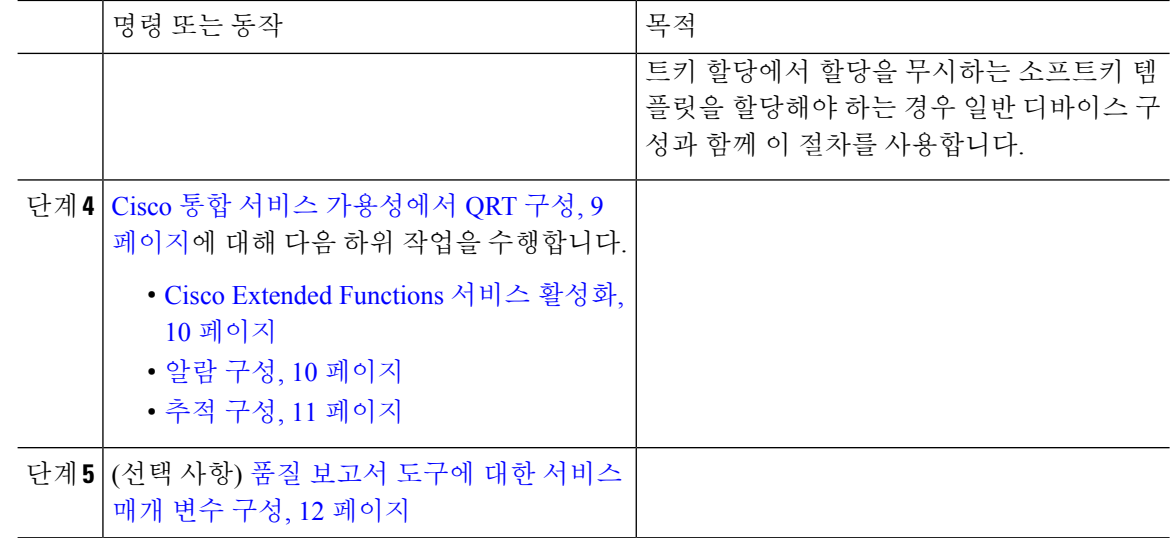

### <span id="page-5-0"></span>**QRT** 소프트키를 사용하여 소프트키 템플릿 구성

QRT 소프트키에 대해 온 훅 및 연결됨 통화 상태를 구성해야 합니다. 다음과 같은 통화 상태도 사용 할 수 있습니다.

- 전화회의 연결됨
- 호전환 연결됨

- 단계 **1** Cisco Unified CM 관리에서 다음을 선택합니다 디바이스 > 디바이스 설정 > 소프트키 템플릿.
- 단계 **2** 새 소프트키 템플릿을 생성하려면 다음 단계를 수행합니다. 그렇지 않으면 다음 단계로 진행합니다.
	- a) 새로 추가를 클릭합니다.
	- b) 기본 템플릿을 선택하고 복사를 클릭합니다.
	- c) 소프트키 템플릿 이름 필드에 템플릿의 새 이름을 입력합니다.
	- d) 저장을 클릭합니다.
- 단계 **3** 다음 단계를 수행하여 기존 템플릿에 소프트키를 추가합니다.
	- a) 찾기를 클릭하고 검색 기준을 입력합니다.
	- b) 필요한 기존 템플릿을 선택합니다.
- 단계 **4** 이 소프트키 템플릿을 표준 소프트키 템플릿으로 지정하려면 기본 소프트키 템플릿 확인란을 선택 합니다.
	- 소프트키 템플릿을 기본 소프트키 템플릿으로 지정하는 경우 먼저 기본값 지정을 제거하지 않는 한 이 소프트키 템플릿을 삭제할 수 없습니다. 참고
- 단계 **5** 오른쪽 상단의 관련 링크 드롭다운 목록에서 소프트키 레이아웃 구성을 선택하고 이동을 클릭합니 다.
- 단계 **6** 구성할 통화 상태 선택 드롭다운 목록에서 소프트키가 표시할 통화 상태를 선택합니다.
- 단계 **7** 선택되지 않은 소프트키 목록에서 소프트키를 선택하고 오른쪽 화살표를 클릭하여 소프트키를 선택 한 소프트키 목록으로 이동합니다. 위쪽 및 아래쪽 화살표를 사용하여 새 소프트키의 위치를 변경합 니다.
- 단계 **8** 이전 단계를 반복하여 추가 통화 상태로 소프트키를 표시합니다.
- 단계 **9** 저장을 클릭합니다.
- 단계 **10** 다음 작업 중 하나를 수행합니다.
	- 이미 디바이스와 연결되어 있는 템플릿을 수정한 경우 구성 적용을 클릭하여 디바이스를 다시 시작합니다.
	- 새 소프트키 템플릿을 생성한 경우 템플릿을 디바이스에 연결하고 다시 시작합니다. 자세한 내 용은 소프트키 템플릿을 일반 디바이스 구성에 추가 및 소프트키 템플릿을 전화기와 연결 섹션 을 참조하십시오.

다음에 수행할 작업

다음 단계 중 하나를 수행합니다.

- QRT 소프트키 [템플릿을](#page-7-0) 일반 장치 구성에 추가, 8 페이지
- 전화기에 QRT [소프트키](#page-8-0) 템플릿 추가, 9 페이지

### <span id="page-6-0"></span>**QRT** 소프트키 템플릿을 일반 장치 구성에 연결

(선택 사항) 다음 두 가지 방법으로 소프트키 템플릿을 전화기에 연결할 수 있습니다.

- 소프트키 템플릿을 전화기 구성에 추가합니다.
- 소프트키 템플릿을 일반 장치 구성에 추가합니다.

이 섹션의 절차에서는 소프트키 템플릿을 일반 장치 구성에 연결하는 방법에 대해 설명합니다. 시스 템에서 일반 장치 구성을 사용하여 전화기에 구성 옵션을 적용하는 경우 다음 절차를 수행합니다. 이 방법은 전화기에서 사용할 수 있는 소프트키 템플릿을 만드는 데 가장 일반적으로 사용되는 방법입 니다.

대체 방법을 사용하려면 전화기에 QRT [소프트키](#page-8-0) 템플릿 추가, 9 페이지의 내용을 참조하십시오.

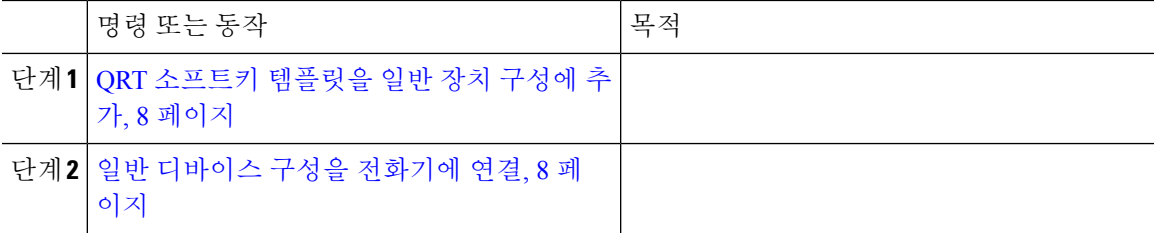

<span id="page-7-0"></span>**QRT** 소프트키 템플릿을 일반 장치 구성에 추가

시작하기 전에

QRT [소프트키를](#page-5-0) 사용하여 소프트키 템플릿 구성, 6 페이지

프로시저

- 단계 **1** Cisco Unified CM 관리에서 다음을 선택합니다 디바이스 > 디바이스 설정 > 일반 디바이스 구성
- 단계 **2** 다음 단계를 수행하여 새 일반 디바이스 구성을 생성 하 고 소프트키 템플릿을 해당 구성에 연결합니 다. 그렇지 않으면 다음 단계를 진행합니다.
	- a) 새로 추가를 클릭합니다.
	- b) 이름 필드에 일반 디바이스 구성의 이름을 입력합니다.
	- c) 저장을 클릭합니다.
- 단계 **3** 기존 일반 디바이스 구성에 소프트키 템플릿을 추가하려면 다음 절차를 수행합니다.
	- a) 찾기를 클릭하고 검색 기준을 입력합니다.
	- b) 기존 일반 디바이스 구성을 클릭합니다.
- 단계 **4** 소프트키 템플릿 필드의 드롭다운 목록에서 사용하려는 소프트키가 포함된 소프트키 템플릿을 선택 합니다.
- 단계 **5** 저장을 클릭합니다.
- 단계 **6** 다음 작업 중 하나를 수행합니다.
	- 이미 디바이스와 연결되어 있는 일반 디바이스 구성을 수정한 경우 구성 적용을 클릭하여 디바 이스를 다시 시작합니다.
	- 새 일반 디바이스 구성을 만든 경우 구성을 디바이스와 연결한 다음 다시 시작합니다.

다음에 수행할 작업

일반 [디바이스](#page-7-1) 구성을 전화기에 연결, 8 페이지

<span id="page-7-1"></span>일반 디바이스 구성을 전화기에 연결

시작하기 전에

QRT [소프트키](#page-7-0) 템플릿을 일반 장치 구성에 추가, 8 페이지

프로시저

단계 **1** Cisco Unified CM 관리에서 다음을 선택합니다 디바이스 > 전화기

단계 **2** 찾기를 클릭하고 전화기 디바이스를 선택하여 소프트키 템플릿을 추가합니다.

- 단계 **3** 일반 디바이스 구성 드롭다운 목록에서 새 소프트키 템플릿이 포함된 일반 디바이스 구성을 선택합 니다.
- 단계 **4** 저장을 클릭합니다.
- 단계 **5** 재설정 을 클릭하여 전화기 설정을 업데이트합니다.

<span id="page-8-0"></span>전화기에 **QRT** 소프트키 템플릿 추가

시작하기 전에

QRT [소프트키를](#page-5-0) 사용하여 소프트키 템플릿 구성, 6 페이지

프로시저

- 단계 **1** Cisco Unified CM 관리에서 다음을 선택합니다 디바이스 > 전화기
- 단계 **2** 찾기를 클릭하여 구성된 전화기 목록을 표시합니다.
- 단계 **3** 전화기 버튼 템플릿을 추가할 전화기를 선택합니다.
- 단계 **4** 전화기 버튼 템플릿 드롭다운 목록에서 새 기능 버튼을 포함하는 새 전화기 버튼 템플릿을 선택합니 다.
- 단계 **5** 저장을 클릭합니다. 전화기 설정을 업데이트하려면 재설정을 누르라는 메시지가 포함된 대화 상자가 표시됩니다.

<span id="page-8-1"></span>**Cisco** 통합 서비스 가용성에서 **QRT** 구성

프로시저

|     | 명령 또는 동작                                    | 목적                                                                                                    |
|-----|---------------------------------------------|----------------------------------------------------------------------------------------------------|
| 단계1 | Cisco Extended Functions 서비스 활성화, 10<br>페이지 | Cisco 확장 기능 (CEF) 서비스를 활성화하여<br>Quality Report Tool과 같은 음성 품질 기능을<br>지원합니다.                                                                                                   |
|     | 단계2 알람 구성, 10 페이지                           | QRT에 대한 알람을 구성하여 SysLog 뷰어 내<br>애플리케이션 로그에서 오류를 기록합니다.<br>이 기능은 알람을 기록하고 알람에 대한 설명<br>과 권장 작업을 제공합니다. Cisco Unified<br>Real-Time Monitoring Tool에서 SysLog 뷰어에<br>액세스할 수 있습니다. |
|     | 단계3 추적 구성, 11 페이지                           | 음성 애플리케이션에 대한 추적 정보를 기록<br>하기 위해 QRT에 대한 추적을 구성합니다.<br>QRT를 위한 추적 파일에 포함할 정보를 구성<br>한 후 Cisco Unified Real-Time Monitoring Tool                                               |

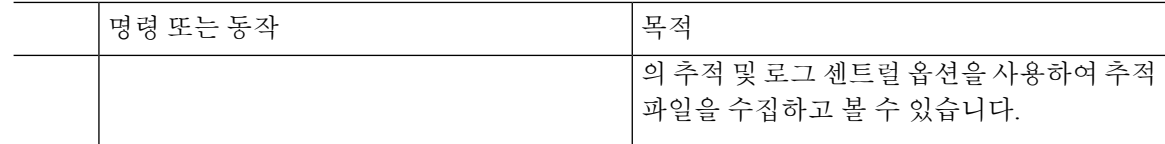

#### <span id="page-9-0"></span>**Cisco Extended Functions** 서비스 활성화

Cisco 확장 기능 (CEF) 서비스를 활성화하여 Quality Report Tool과 같은 음성 품질 기능을 지원합니 다.

프로시저

단계 **1** Cisco 통합 서비스 가용성에서 도구 > 서비스 활성화를 선택합니다.

단계 **2** 서버 드롭다운 목록에서 Cisco Extended Functions 서비스를 활성화하려는 노드를 선택합니다.

- 단계 **3 Cisco Extended Functions** 확인란을 선택합니다.
- 단계 **4** 저장을 클릭합니다.

다음에 수행할 작업

알람 구성, 10 [페이지](#page-9-1)

#### <span id="page-9-1"></span>알람 구성

QRT에 대한 알람을 구성하여 SysLog 뷰어 내 애플리케이션 로그에서 오류를 기록합니다. 이 기능은 알람을 기록하고 알람에 대한 설명과 권장 작업을 제공합니다. Cisco Unified Real-Time Monitoring Tool에서 SysLog 뷰어에 액세스할 수 있습니다.

시작하기 전에

Cisco Extended [Functions](#page-9-0) 서비스 활성화, 10 페이지

- 단계 **1** Cisco 통합 서비스 가용성에서 알람 > 구성을 선택합니다.
- 단계 **2** 서버 드롭다운 목록에서 알람을 구성하려는 노드를 선택합니다.
- 단계 **3** 서비스 그룹 드롭다운 목록에서 **CM** 서비스를 선택합니다.
- 단계 **4** 서비스 드롭다운 목록 상자에서 **Cisco** 확장 기능 **(CEF)**을 선택합니다.
- 단계 **5** 로컬 Syslog 및 SDI 추적 모두에 대해 알람 활성화를 선택합니다.
- 단계 **6** 드롭다운 목록에서 [로컬 Syslog] 및 [SDI 추적] 모두에 대해 다음 옵션 중 하나를 선택하여 [알람 이 벤트 수준]을 구성합니다.
	- 긴급 —시스템을 사용할 수 없는 것으로 지정합니다.
	- 알림 즉각적인 조치가 필요하다는 것을 나타냅니다.
- 중요—시스템이 중요한 조건을 감지합니다.
- 오류 —오류 조건이 감지된 것을 나타냅니다.
- 경고—경고 조건이 감지되었음을 나타냅니다.
- 주의 —정상이지만 중요한 상태가 감지된 것을 나타냅니다.
- 정보—정보 메시지만 나타냅니다.
- 디버그— Cisco 기술 지원 센터 엔지니어가 디버깅하는 데 사용하는 세부 이벤트 정보를 나타냅 니다.

기본값은 오류입니다.

단계 **7** 저장을 클릭합니다.

다음에 수행할 작업

추적 구성, 11 [페이지](#page-10-0)

<span id="page-10-0"></span>추적 구성

음성 애플리케이션에 대한 추적 정보를 기록하기 위해 QRT에 대한 추적을 구성합니다. QRT를 위한 추적 파일에 포함할 정보를 구성한 후 Cisco Unified Real-Time Monitoring Tool의 추적 및 로그 센트럴 옵션을 사용하여 추적 파일을 수집하고 볼 수 있습니다.

시작하기 전에

알람 구성, 10 [페이지](#page-9-1)

- 단계 **1** Cisco 통합 서비스 가용성에서 추적 > 구성을 선택합니다.
- 단계 **2** 서버 드롭다운 목록에서 추적을 구성하려는 노드를 선택합니다.
- 단계 **3** 서비스 그룹 드롭다운 목록에서 **CM** 서비스를 선택합니다.
- 단계 **4** 서비스 드롭다운 목록 상자에서 **Cisco** 확장 기능 **(CEF)**을 선택합니다.
- 단계 **5** 추적 사용 확인란을 선택합니다.
- 단계 **6** 디버그 추적 수준 드롭다운 목록에서 다음 옵션 중 하나를 선택합니다.
	- 오류—모든 오류 상태와 프로세스 및 장치 초기화 메시지를 추적합니다.
	- 특수—모든 특수 조건과 정상 작업 중에 발생하는 하위 시스템 상태 전환을 추적합니다. 통화 처 리 이벤트를 추적합니다.
	- 상태 전환—모든 상태 전환 조건과 정상 작업 중에 발생하는 미디어 레이어 이벤트를 추적합니 다.
	- 중요—루틴의 중요한 모든 조건과 시작 및 종료 지점을 추적합니다. 모든 서비스에서 이 추적 수 준을 사용하지는 않습니다.
	- 입력**\_**종료—모든 입력 및 종료 조건과 낮은 수준의 디버깅 정보를 추적합니다.
	- 임의—모든 임의 조건과 자세한 디버깅 정보를 추적합니다.

• 상세— 알람 조건 및 이벤트를 추적합니다. 비정상 라우트에서 생성된 모든 추적에 사용됩니다. 최소 수의 CPU 주기를 사용합니다.

기본값은 오류입니다.

팁 문제 해결을 위해 이 섹션의 확인란을 모두 선택하는 것이 좋습니다.

단계 **7** 저장을 클릭합니다.

다음에 수행할 작업

(선택 사항) 품질 보고서 [도구에](#page-11-0) 대한 서비스 매개 변수 구성, 12 페이지

<span id="page-11-0"></span>품질 보고서 도구에 대한 서비스 매개 변수 구성

### $\sqrt{N}$

Cisco TAC(기술 지원 센터)에서 다른 지침을 받은 경우 외에는 기본 서비스 매개 변수 설정을 사용하 는 것이 좋습니다. 주의

프로시저

- 단계 **1** Cisco Unified Communications Manager 관리에서 시스템 > 서비스 매개 변수를 선택합니다.
- 단계 **2** QRT 애플리케이션을 있는 노드를 선택합니다.
- 단계 **3 Cisco Extended Functions** 서비스를 선택합니다.
- 단계 **4** 서비스 매개 변수를 구성합니다. 서비스 매개 변수 및 해당 구성 옵션에 대한 자세한 내용은 관련 항 목 섹션을 참조하십시오.
- 단계 **5** 저장을 클릭합니다.

### 관련 항목

[Quality](#page-12-0) Report Tool 서비스 매개 변수, 13 페이지

### <span id="page-12-0"></span>**Quality Report Tool** 서비스 매개 변수

#### 표 **2: Quality Report Tool** 서비스 매개 변수

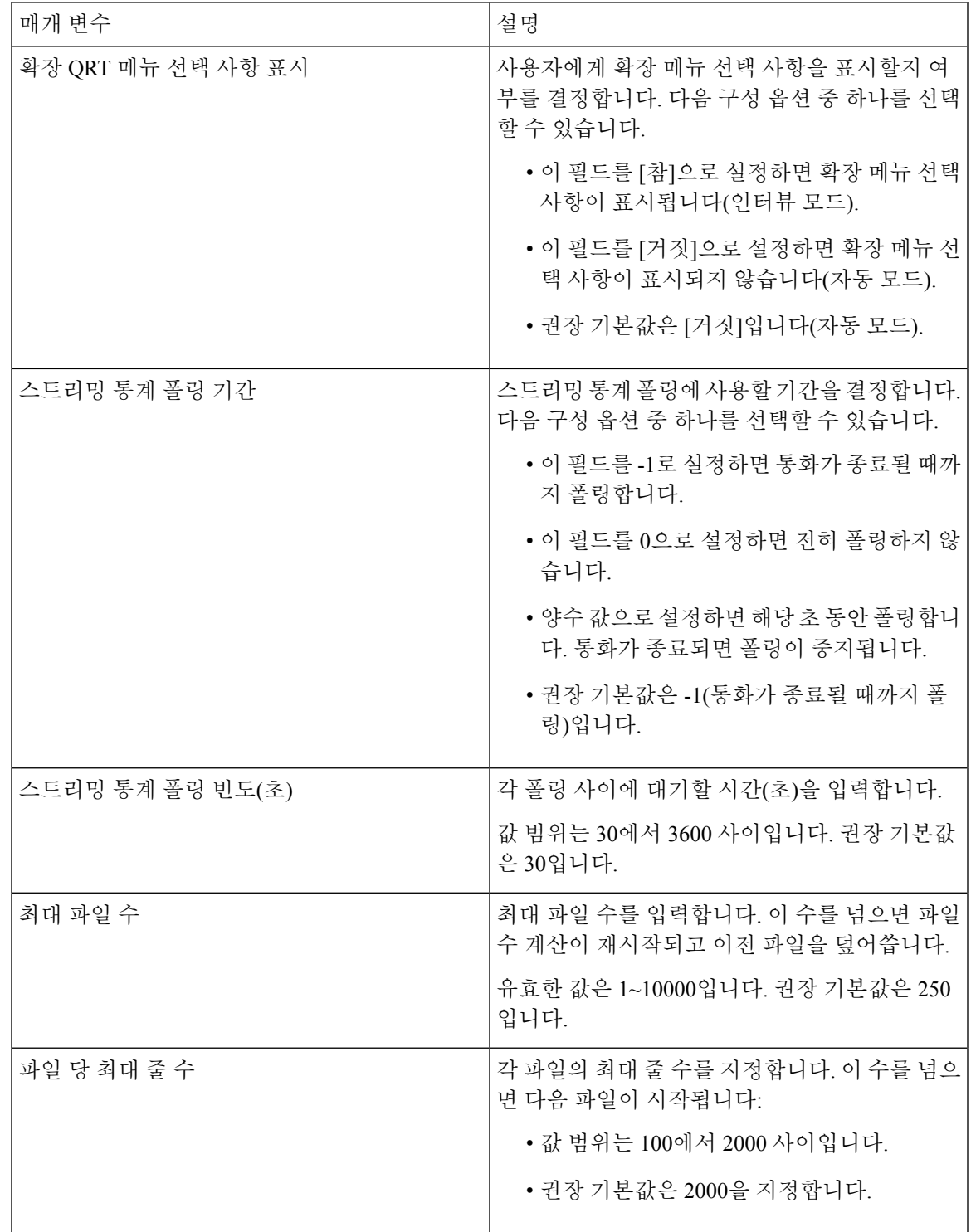

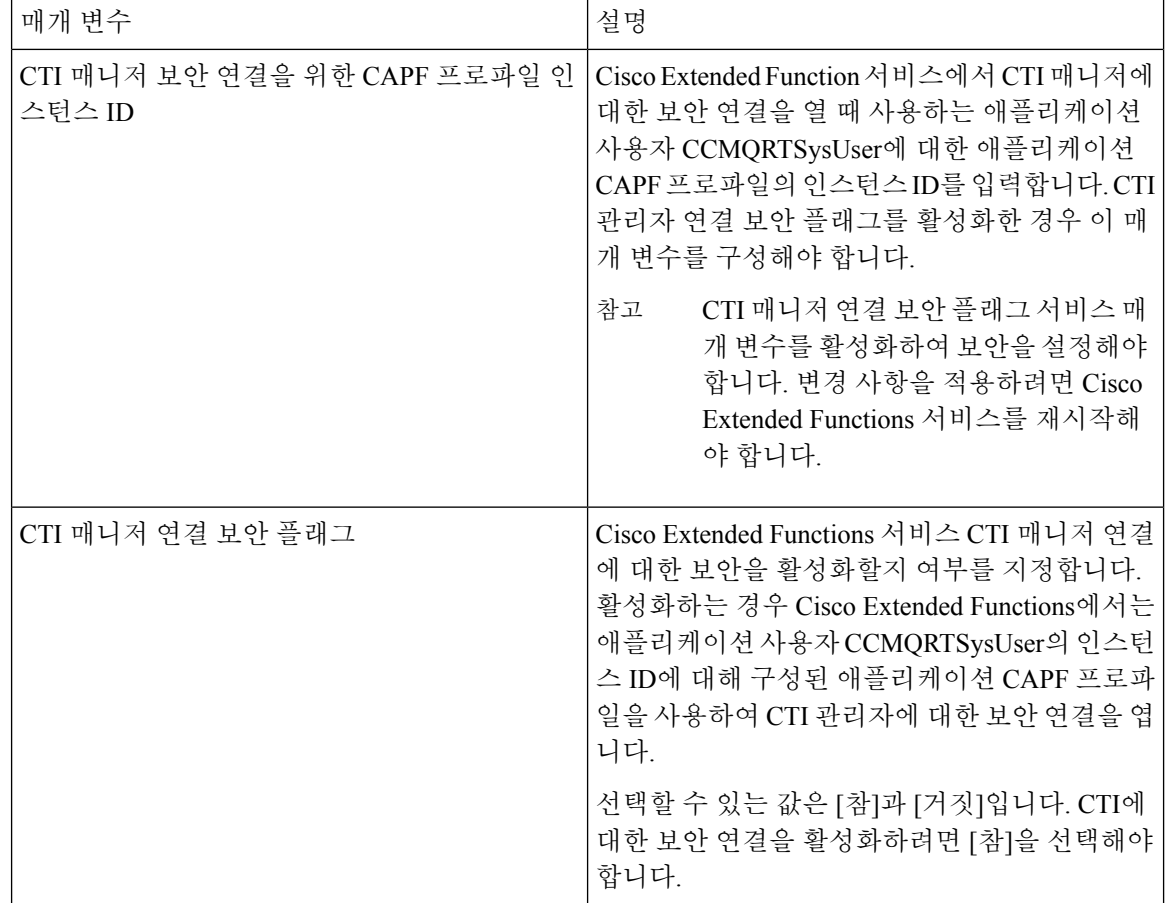